# Vista TCP/IP網路印表機設定方式說明

## 開始設定之前, 請先注意以下事項:

1.本範例以DP-300U 搭配HP Lasterjet 2200 在Windows Vista Home Premium 32bit 下使用為主, 本範例亦適用於D-Link DP系列印表機伺服器在Windows Vista 作業系統下使用設定. 2.本範例僅供參考, 若您在設定時作業系統出現未知錯誤訊息的話, 請與您的PC硬體系統 廠商或作業系統廠商聯絡.

3.在開始設定之前, 請務必先知道, 並記下您的DP印表機伺服器目前的IP位址, 以及實際界 接印表機的Port Name. (您可以進入DP系列印表機設定畫面中的Printer Status 中取得Port Name 資訊)

## 以下為設定步驟:

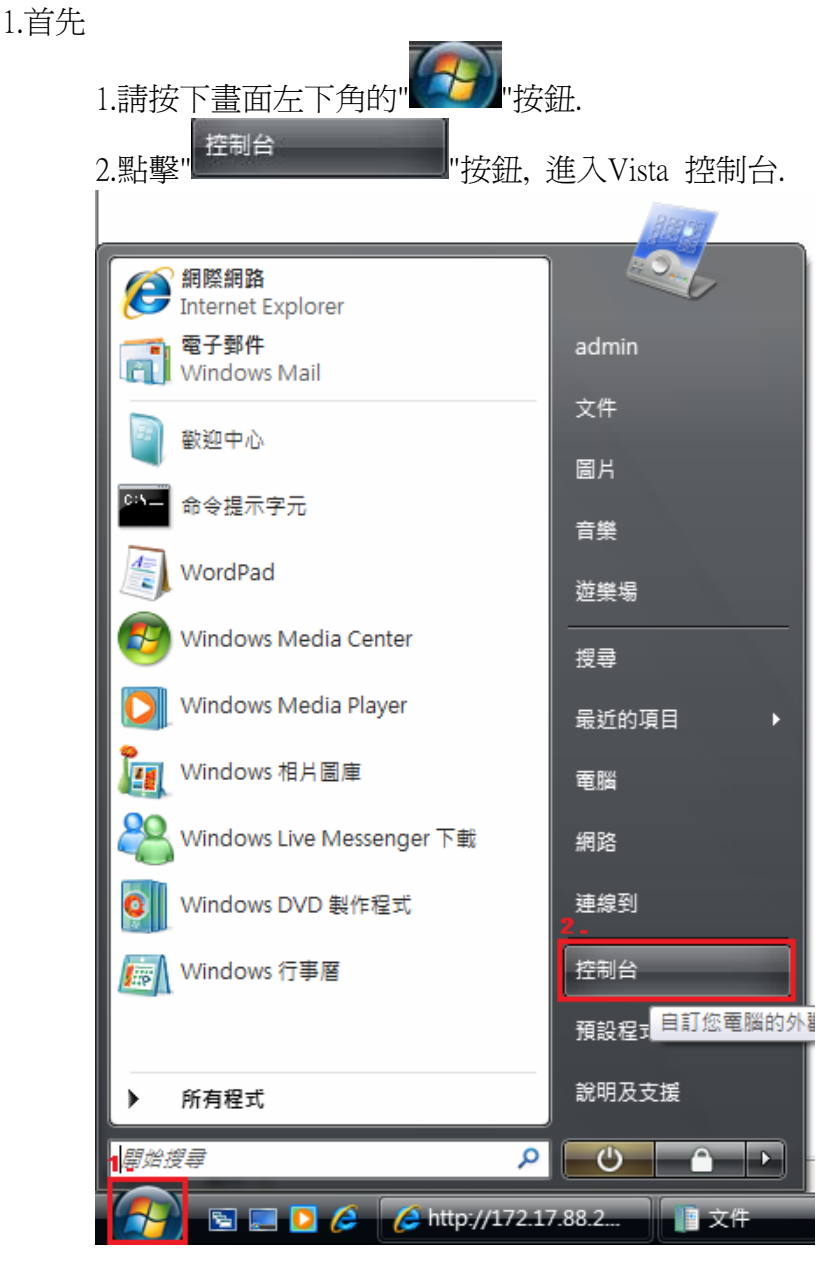

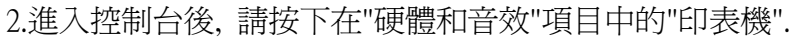

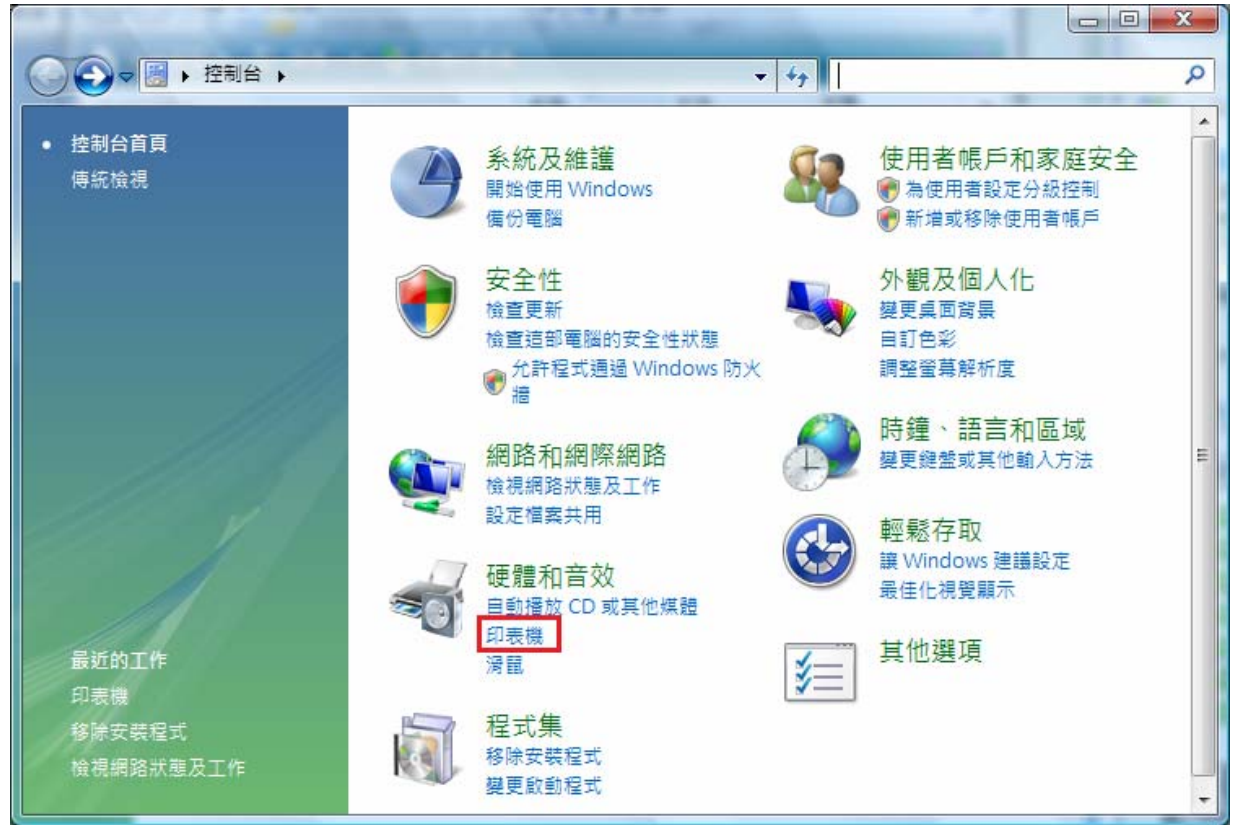

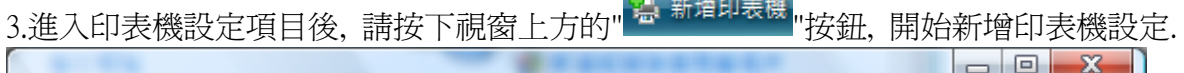

**The contract of the contract** 

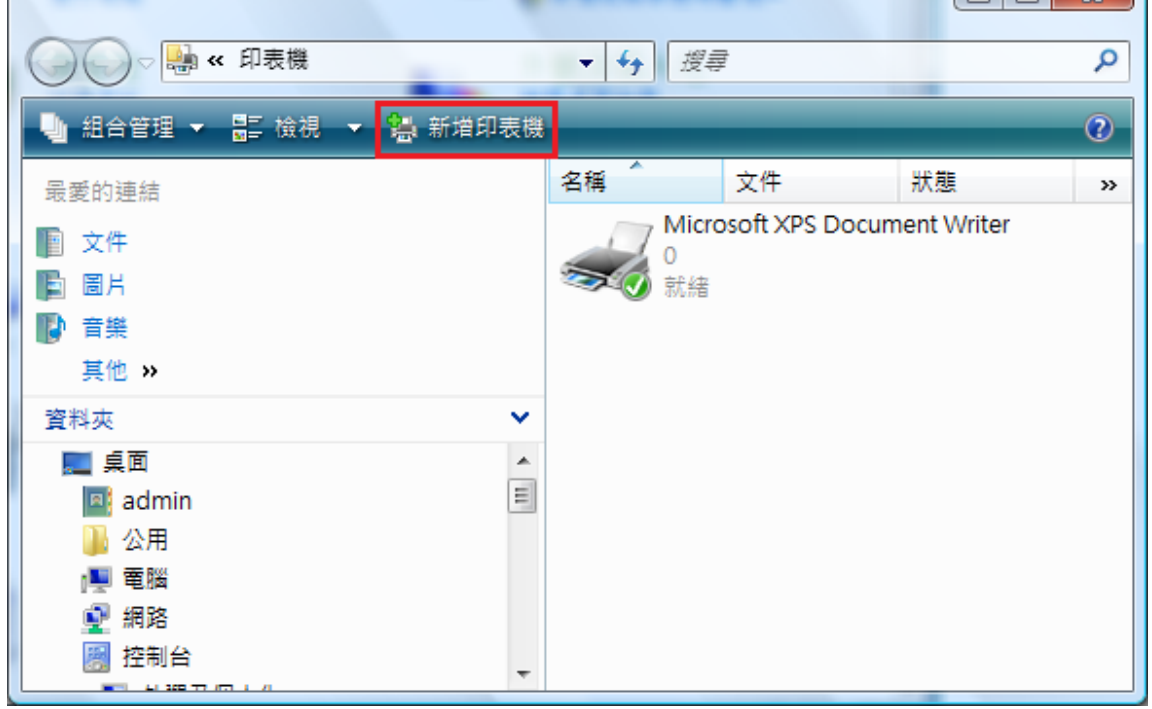

4.出現如下視窗後, 請按下"新增網路,無線或Bluetooth印表機"項目.

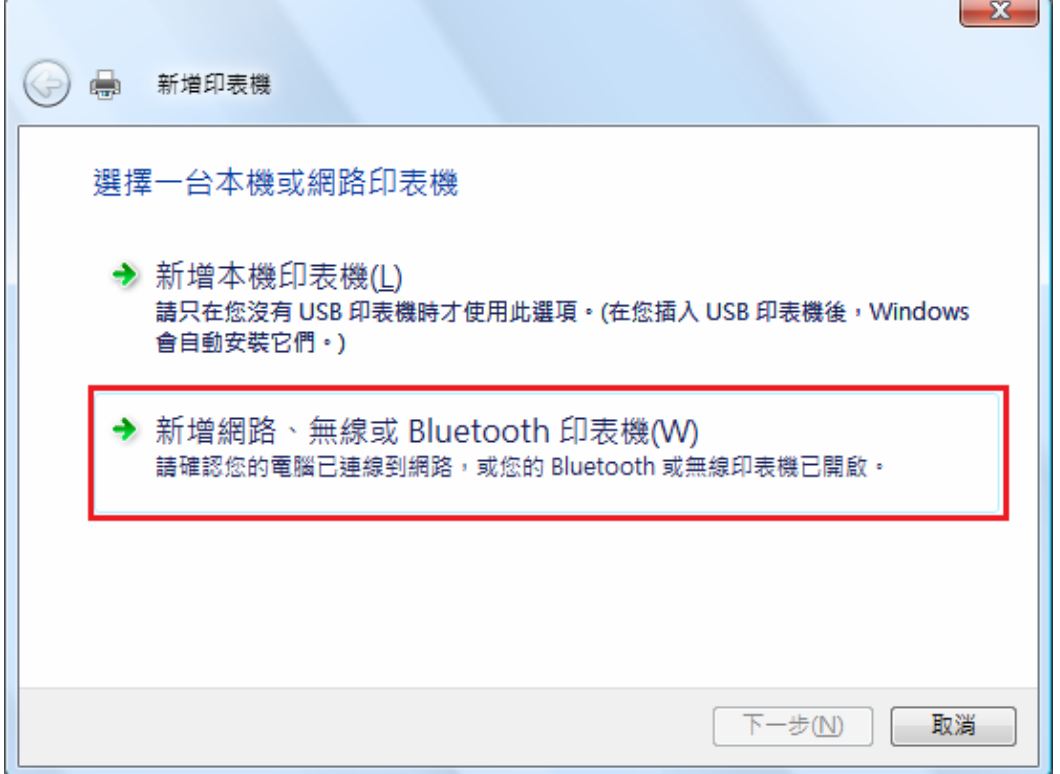

5.當出現狀態顯示"正在搜尋可用的印表機..."時, 請直接按下下方的"我想要的印表機不在 清單上"按鈕.

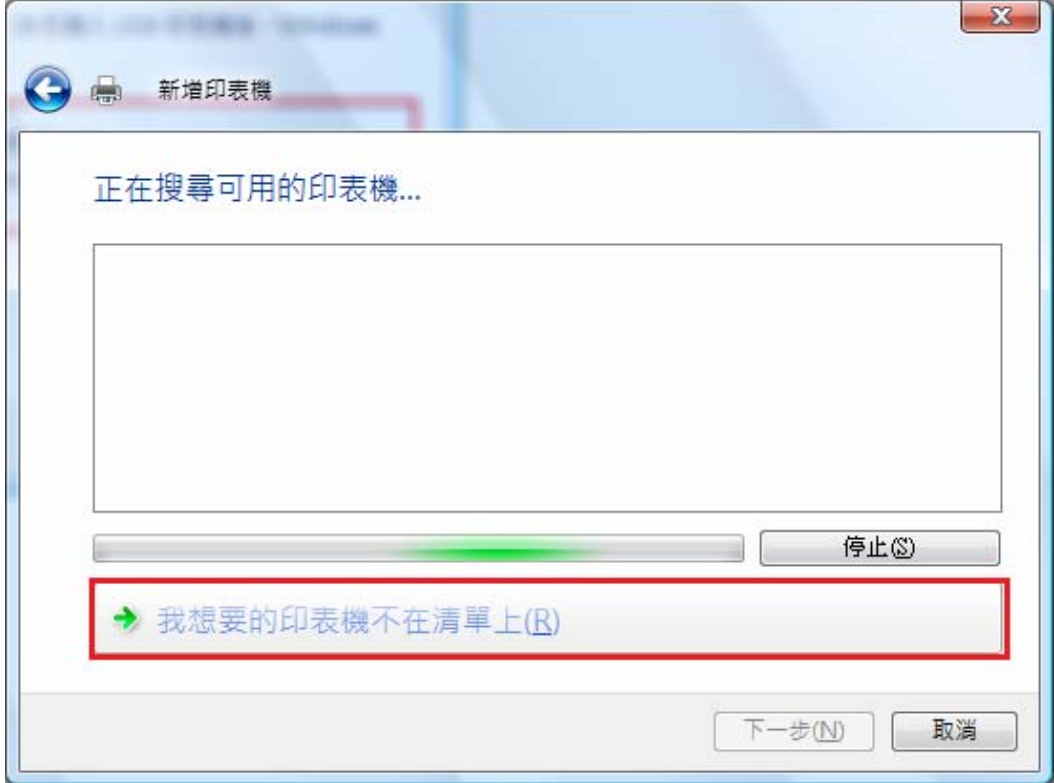

6.接下請

E

1.點選"使用TCP/IP位址或主機名稱新增印表機".

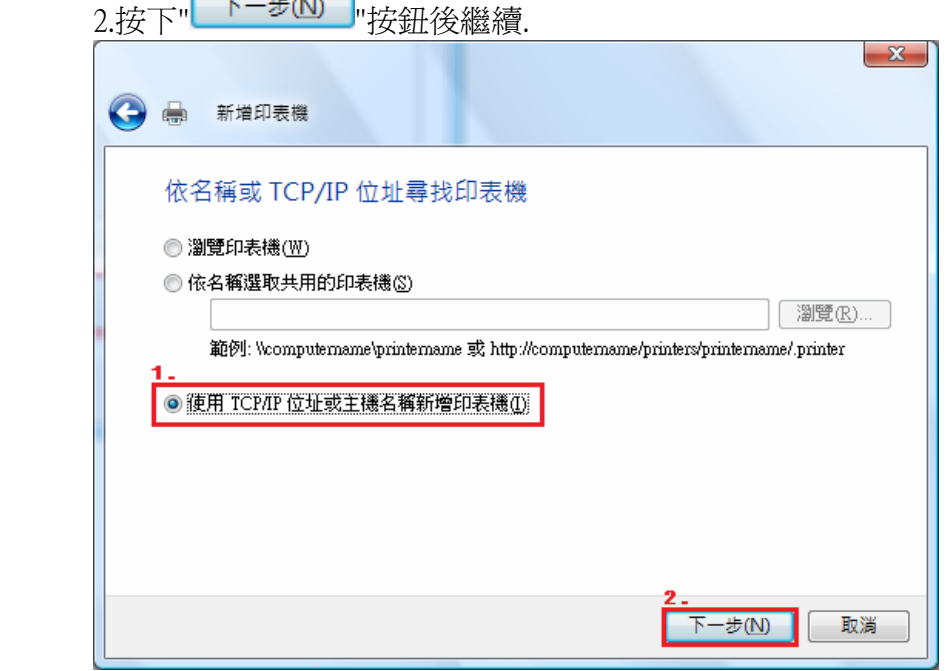

### 7.接著請

1.在裝置類型欄位, 請選擇"TCP/IP裝置".

 2.主機名稱或IP 位址欄位, 請輸入DP-300U 的IP 位址. (本範例為172.17.88.250) 3.連接埠名稱欄位, 請任意輸入一個可供辨識的名稱即可.

 4.取消勾選 "查詢印表機並自動選取要使用的驅動程式"項目.  $5.1 \pm 0.7$   $\sqrt{5-4\pi N}$ .

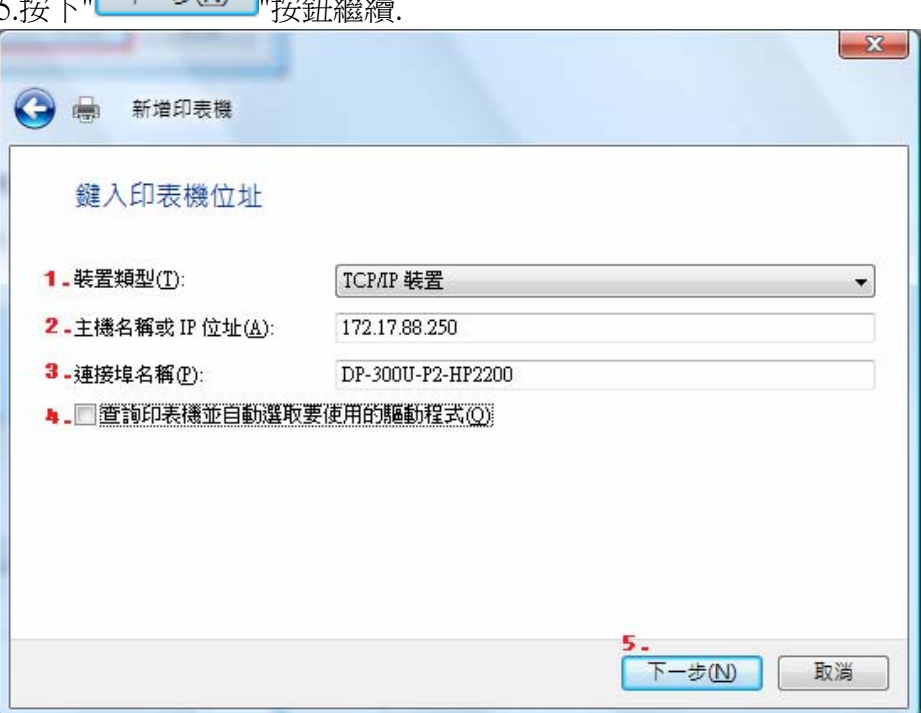

8.繼續出現其他連接埠資訊設定畫面後, 請在"裝置類型"項目中,

1.選擇"自訂".<br>Free

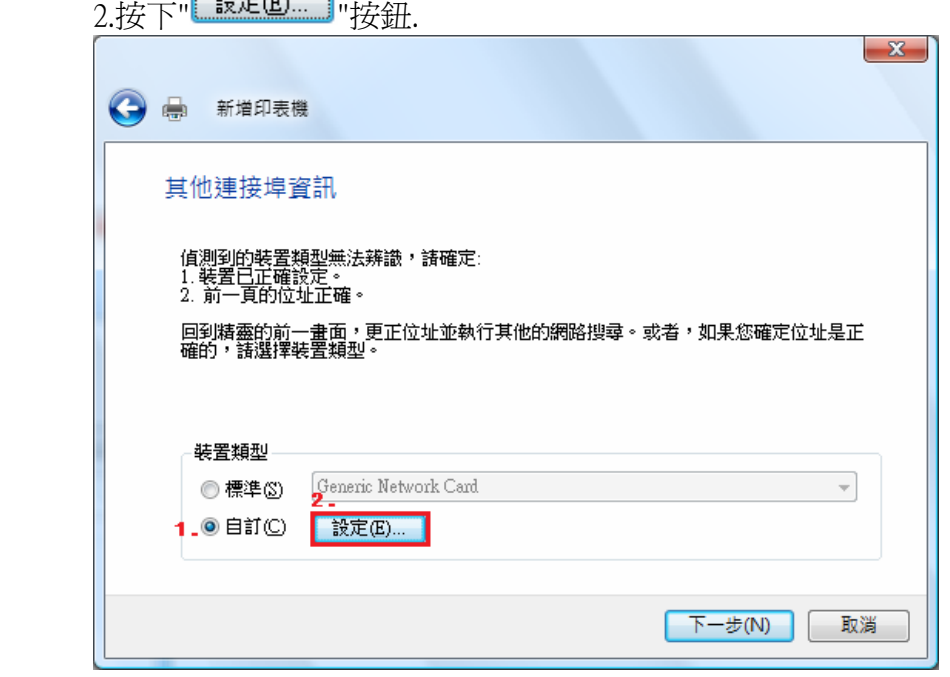

### 9.接著請

1.在通訊協定項目中, 選擇"LPR".

 2.在LPR 設定項目中的佇列名稱欄位, 請輸入DP-300U 界接印表機的Port Name. (本範例為DP-300U 第一個LPT Port name:PS-53564F-P1)

3.請勾選"啟用LPR位元組計數"項目.

**The Contract of the Contract of the Contract of the Contract of The Contract of The Contract of The Contract of The Contract of The Contract of The Contract of The Contract of The Contract of The Contract of The Contract** 

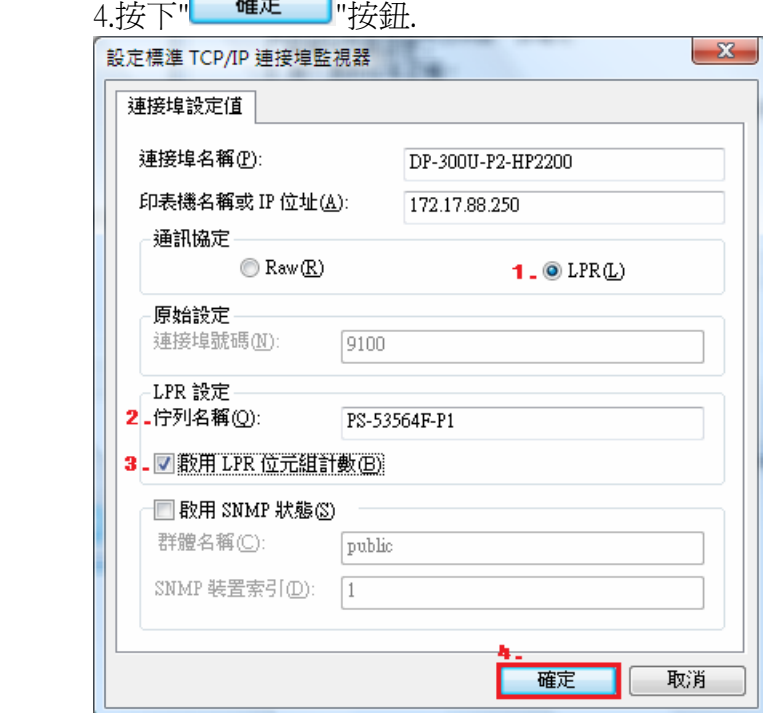

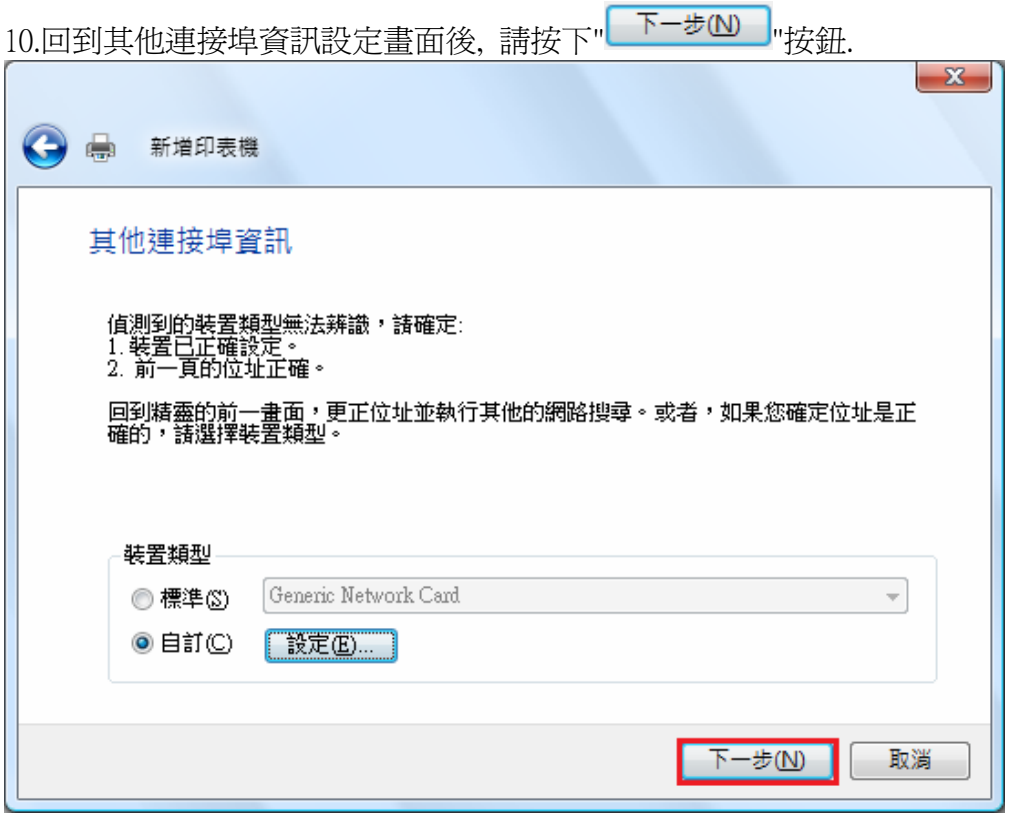

11.繼續請選擇正確的印表機驅動程式. 完成後請按下"<mark>下一步(N) 」</mark>"按鈕繼續. \*如果您無法在此找到正確的印表機驅動程式的話, 請與您的印表機廠商聯絡如何正確安 裝印表機驅動程式.

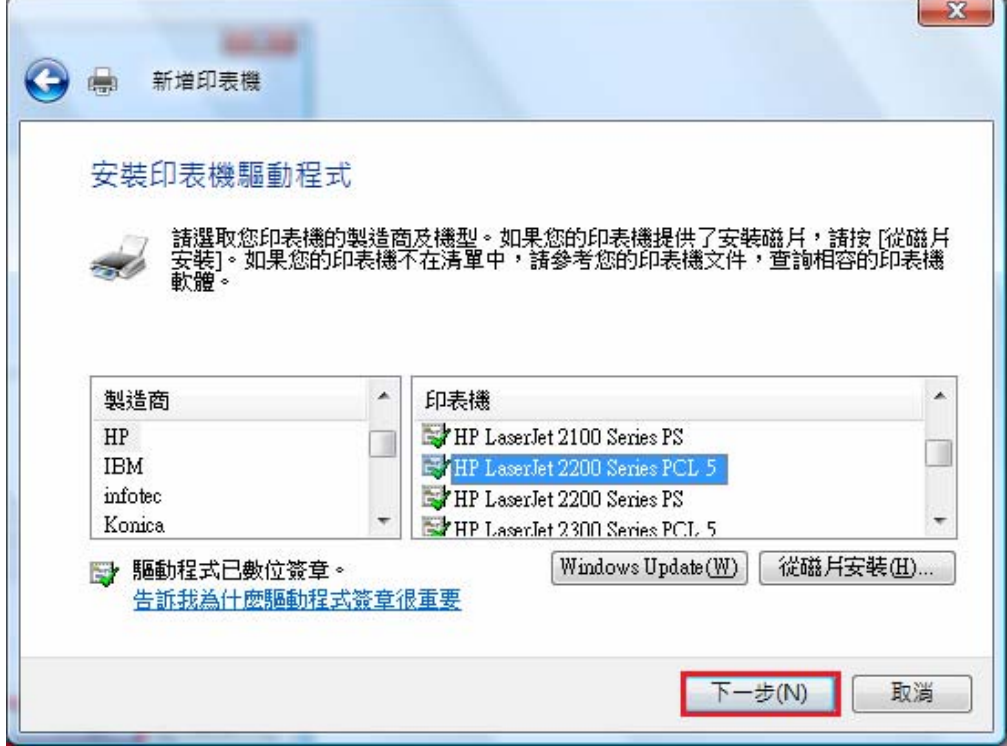

12.接著如果您不要變更印表機名稱的話,請直接按下"—————————"按鈕繼續. \*如果您設定的印表機是唯一的話, 請勾選"設定為預設印表機"項目.

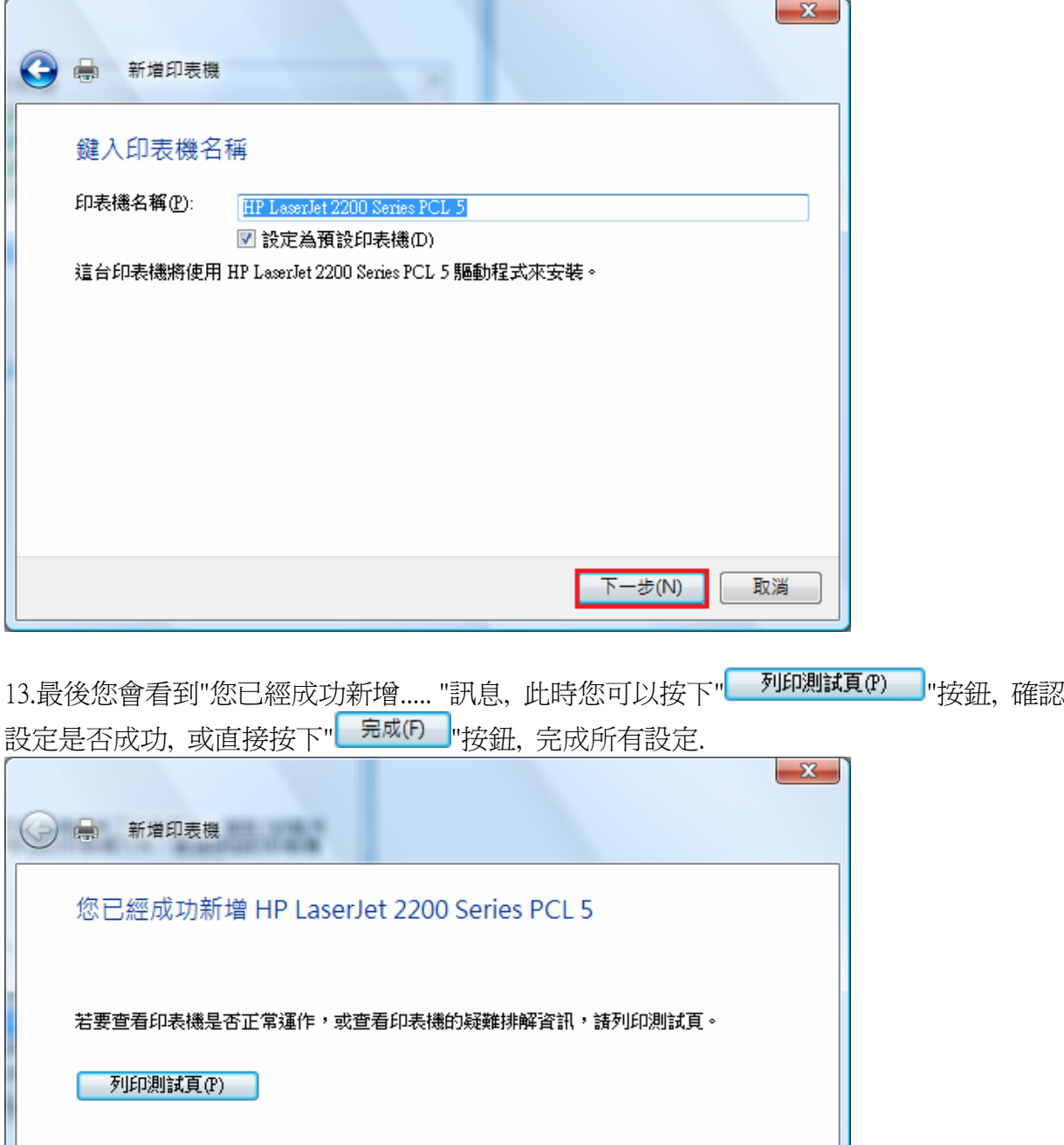

D-Link Taiwan 2007/4/4

完成(F)

取消